## **A. Alur Umum Proses Pengajuan Pembayaran UKT melalui SIMAK-NG**

1. Proses Bisnis Pengajuan Pembayaran UKT melalui SIMAK-NG

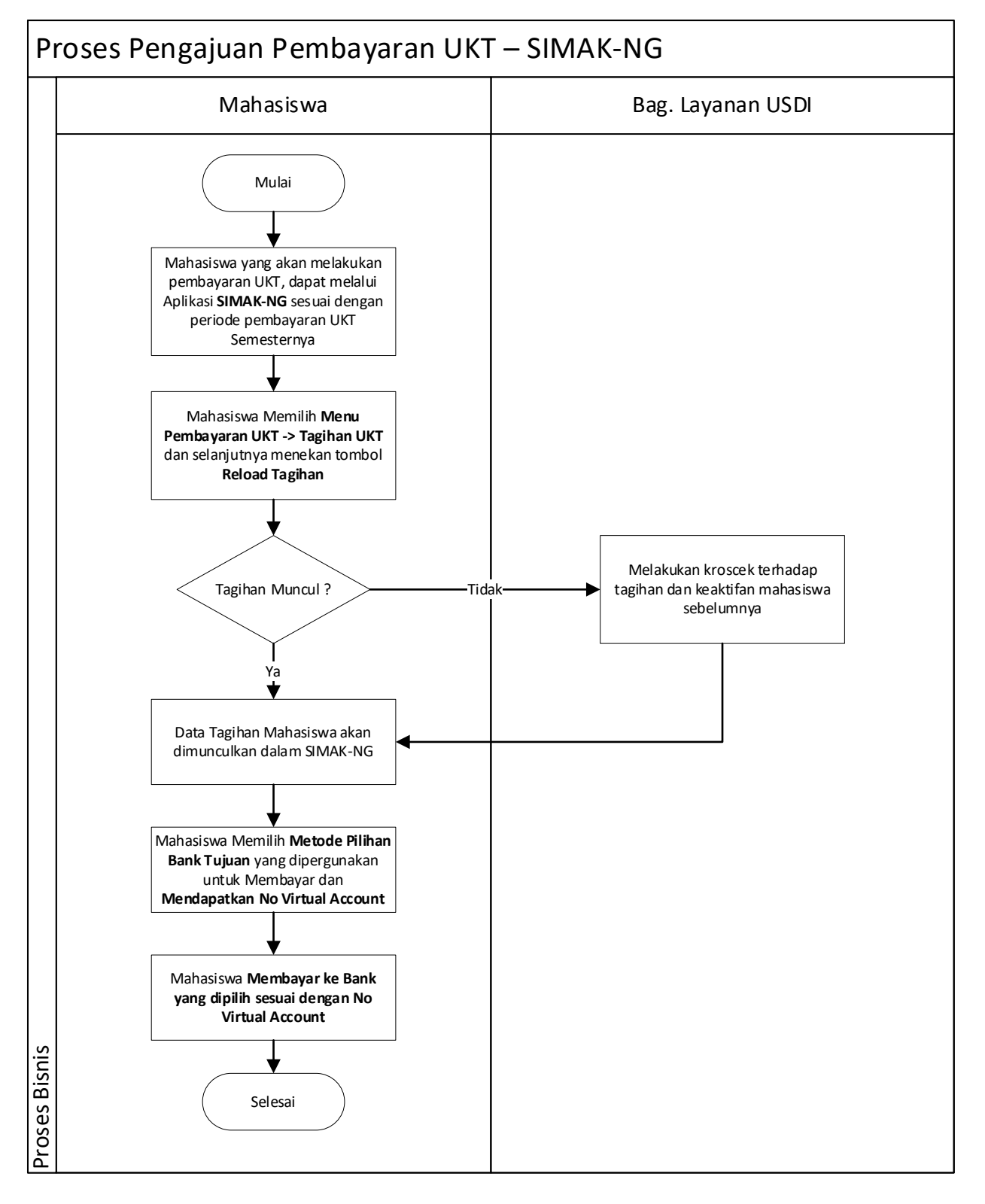

## Gambar 1. Proses Pengajuan UKT Melalaui SIMAK-NG

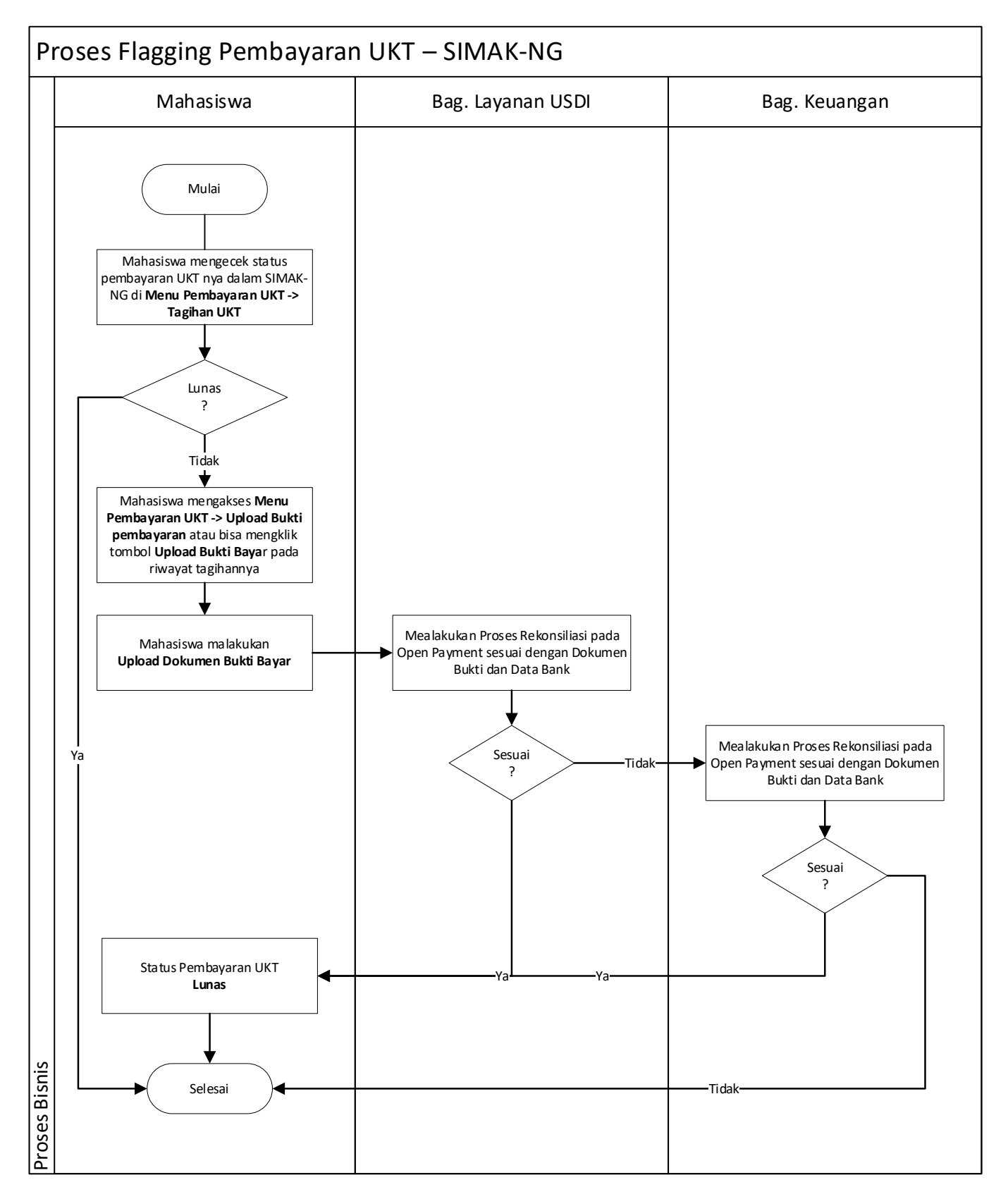

Gambar 2. Proses Bisnis Flagging Pembayaran UKT melalui SIMAK-NG

## **B. Panduan untuk Mahasiswa**

1. Buka IMISSU dan login lakukan login menggunakan **username** dan **password**, sehingga akan masuk ke *dashboard* IMISSU. Selanjutnya pilih menu SIMAK dari *dashboard* IMISSU seperti Gambar 3 berikut.

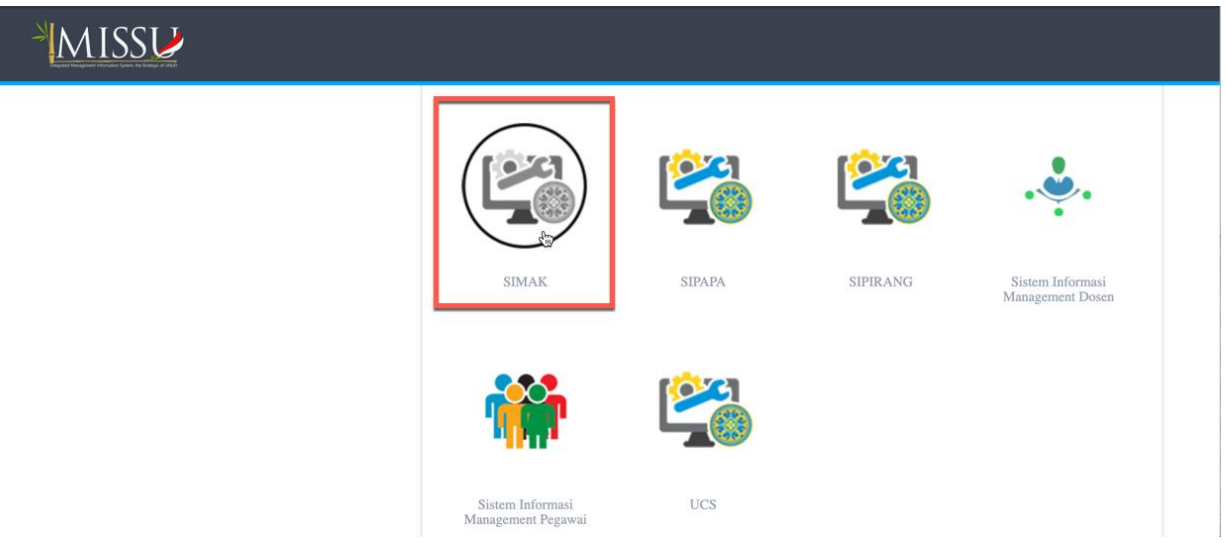

Gambar 3. Menu SIMAK pada dashboard IMISSU

2. Setelah mengklik menu SIMAK, maka halaman SIMAK-NG selanjutnya akan tampil seperti pada Gambar 4 berikut.

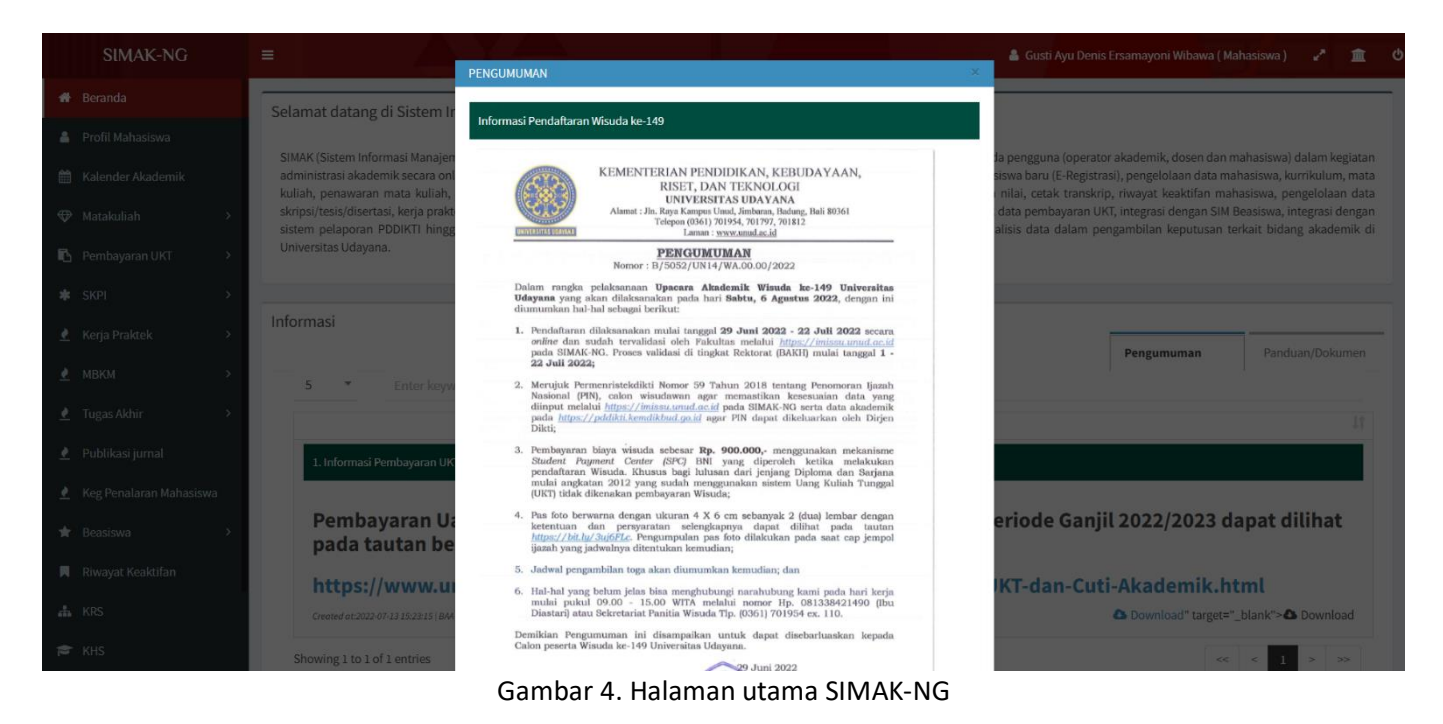

3. Untuk melakukan melakukan pengajuan pembayaran UKT dapat dilakukan dengan mengklik menu Pembayaran UKT → Tagihan UKT seperti Gambar 5. Sehingga akan tampil halaman tagihan UKT seperti pada Gambar 5.

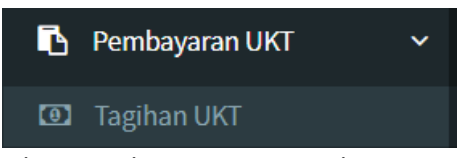

Gambar 5. Halaman Menu Pembayaran UKT

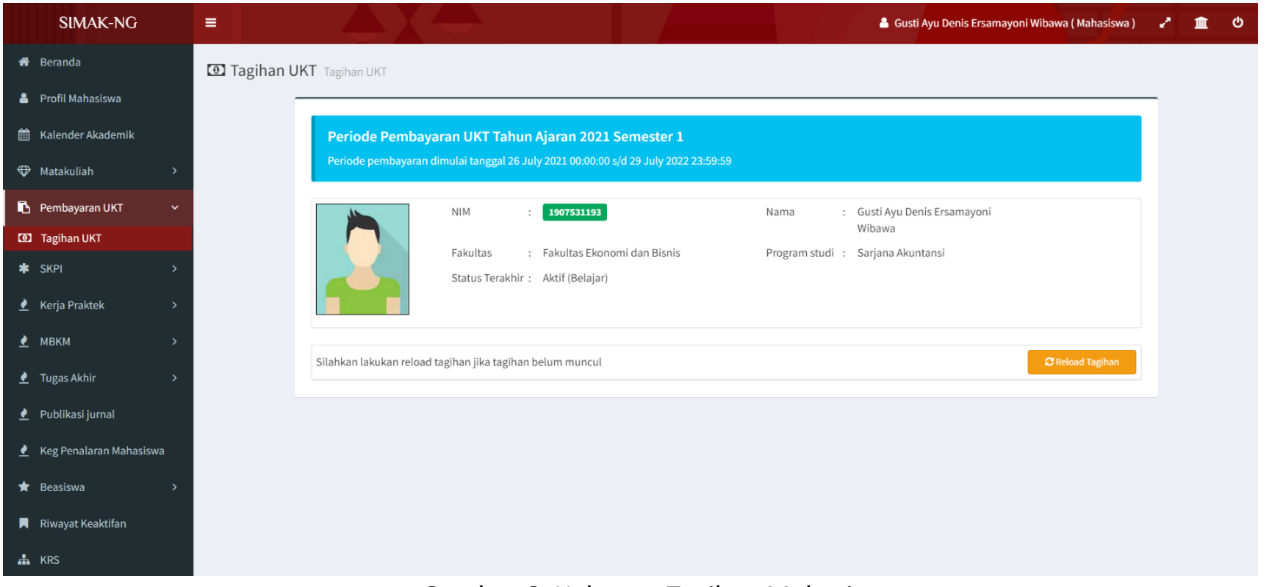

Gambar 6. Halaman Tagihan Mahasiswa

4. Kemudian jika tagihan anda belum muncul, anda dapat mengklik tombol **Reload Tagihan** pada kolom **Action** (seperti terlihat pada Gambar 6), sehingga akan tampil halaman **data tagihan yang masih aktif** seperti Gambar 7 berikut.

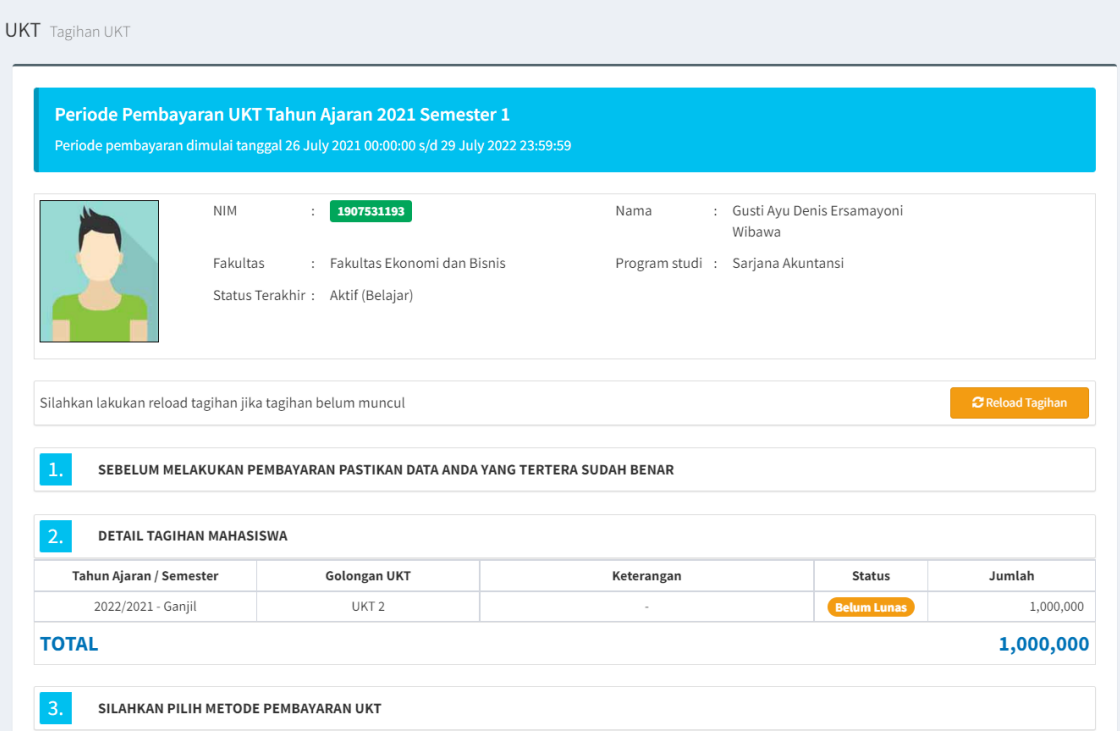

Gambar 7. Halaman Hasil Reload Tagihan

5. Selanjutnya anda dapat memilih **metode pembayaran UKT** dengan mengklik salah satu tombol "**Bank**" seperti terlihat pada Gambar 7 di atas.

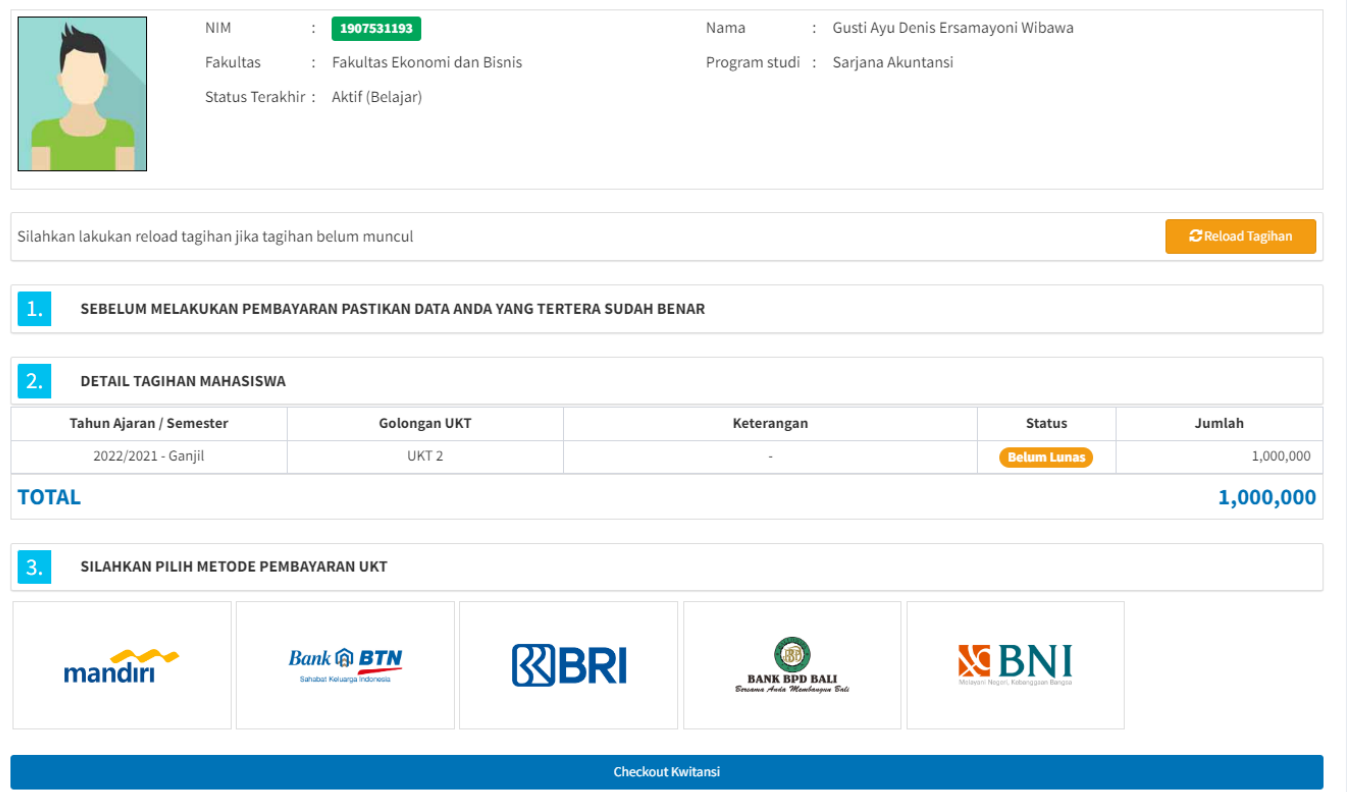

Gambar 8. Halaman Pilihan Metode Pembayaran

## **Perhatian:**

*Mohon diperhatikan jika sudah melakukan checkout kwitansi, maka tidak akan bisa memilih metode pembayaran ulang.* 

Selanjutnya jika sudah dipastikan **metode pembayaran yang akan digunakan**, anda dapat mengklik tombol "**Checkout Kwitansi**" maka akan ditampilkan halaman seperti Gambar 9 berikut. Pada halaman ini anda dapat melihat nomor virtual account (VA) yang dapat anda gunakan pada saat melakukan pembayaran.

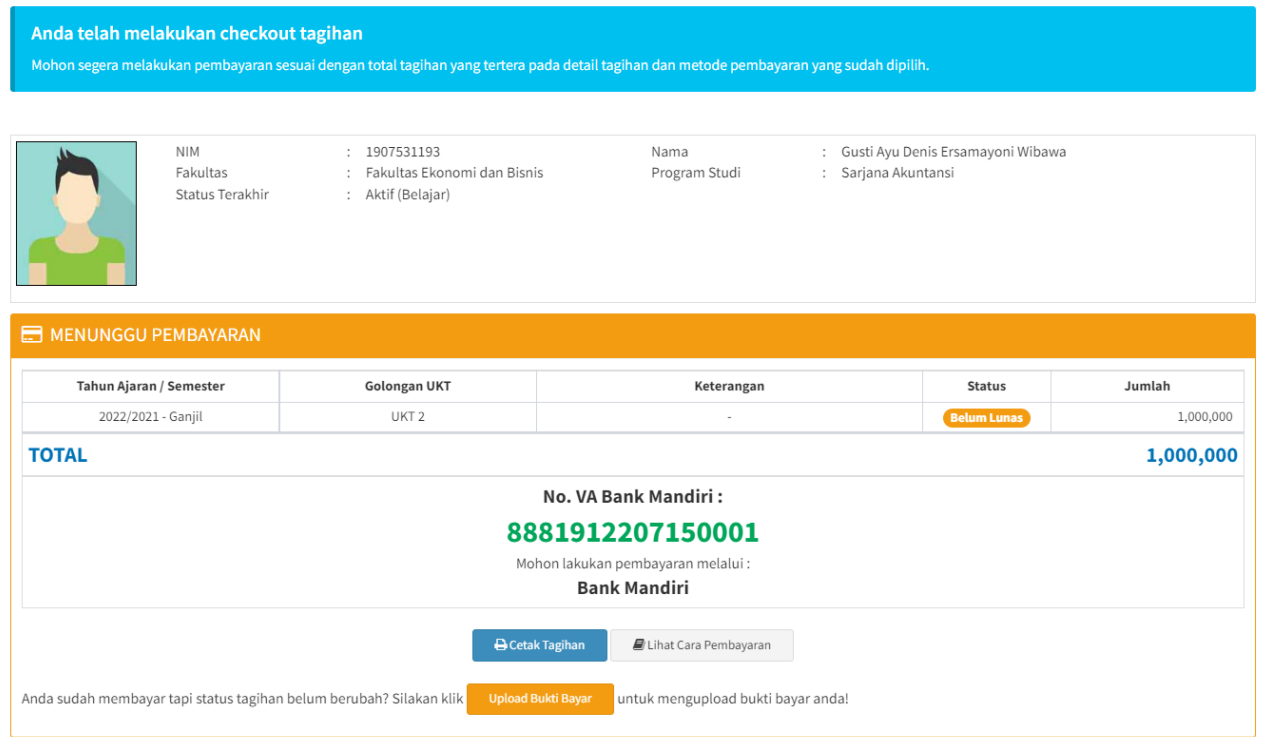

Gambar 9. Halaman Informasi Pembayaran

Seperti dapat dilihat pada Gambar 9, terdapat tombol **Cetak Tagihan** yang dapat anda digunakan untuk **mencetak rincian pembayaran** yang harus dilakukan. Tampilan rincian pembayaran ini dapat anda lihat pada Gambar 10.

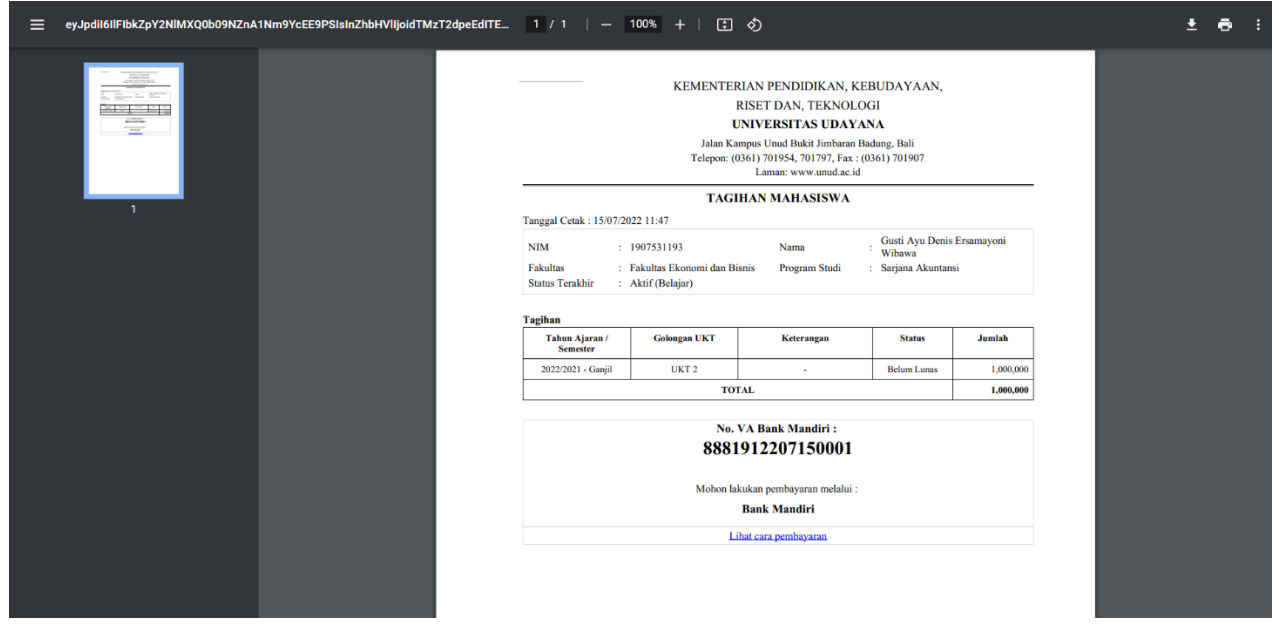

Gambar 10. Cetak Tagihan

Selain itu, anda dapat melihat **cara pembayaran** dari metode pembayaran yang anda pilih dengan mengklik tombol **Lihat Cara Pembayaran**. Maka akan tampil cara pembayaran seperti pada Gambar 8.

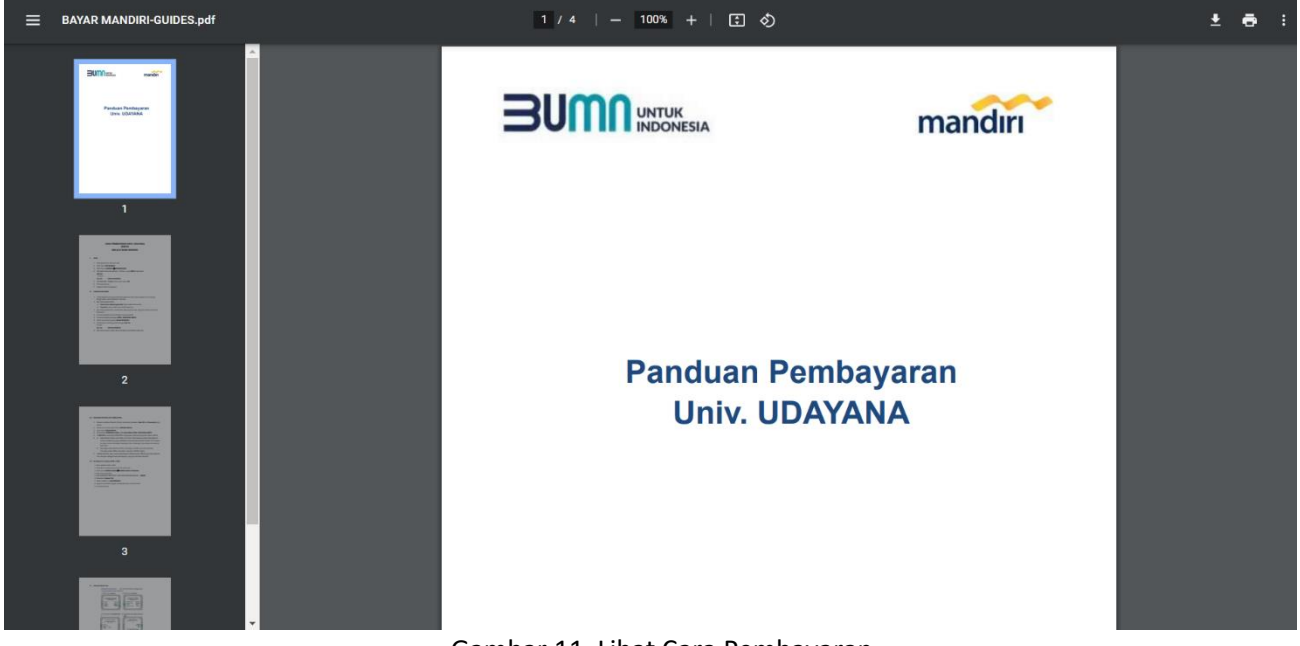

Gambar 11. Lihat Cara Pembayaran

6. Setelah melakukan pembayaran status pembayarann anda akan berubah menjadi "**Lunas**".

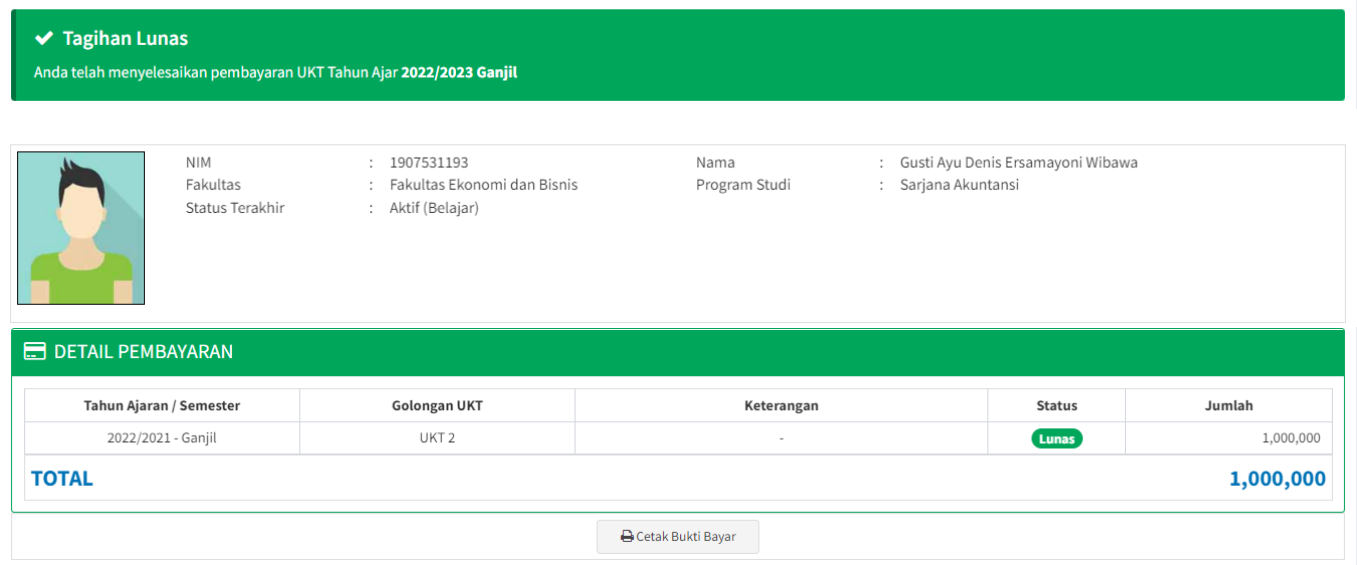

Gambar 12. Halaman Tagihan Pembayaran dengan Status Lunas

Jika ingin mencatak bukti bayar yang telah dilakukan anda dapat mengklik tombol **Cetak Bukti Bayar**. 7. Jika anda **sudah melakukan pembayaran**, akan tetapi status pembayaran anda masih "**Belum** 

**Lunas**", maka anda dapat mengupload bukti bayar dengan mengklik tombol **Upload Bukti Bayar** atau mengakses menu **Pembayaran UKT** → **Upload Bukti pembayaran**.

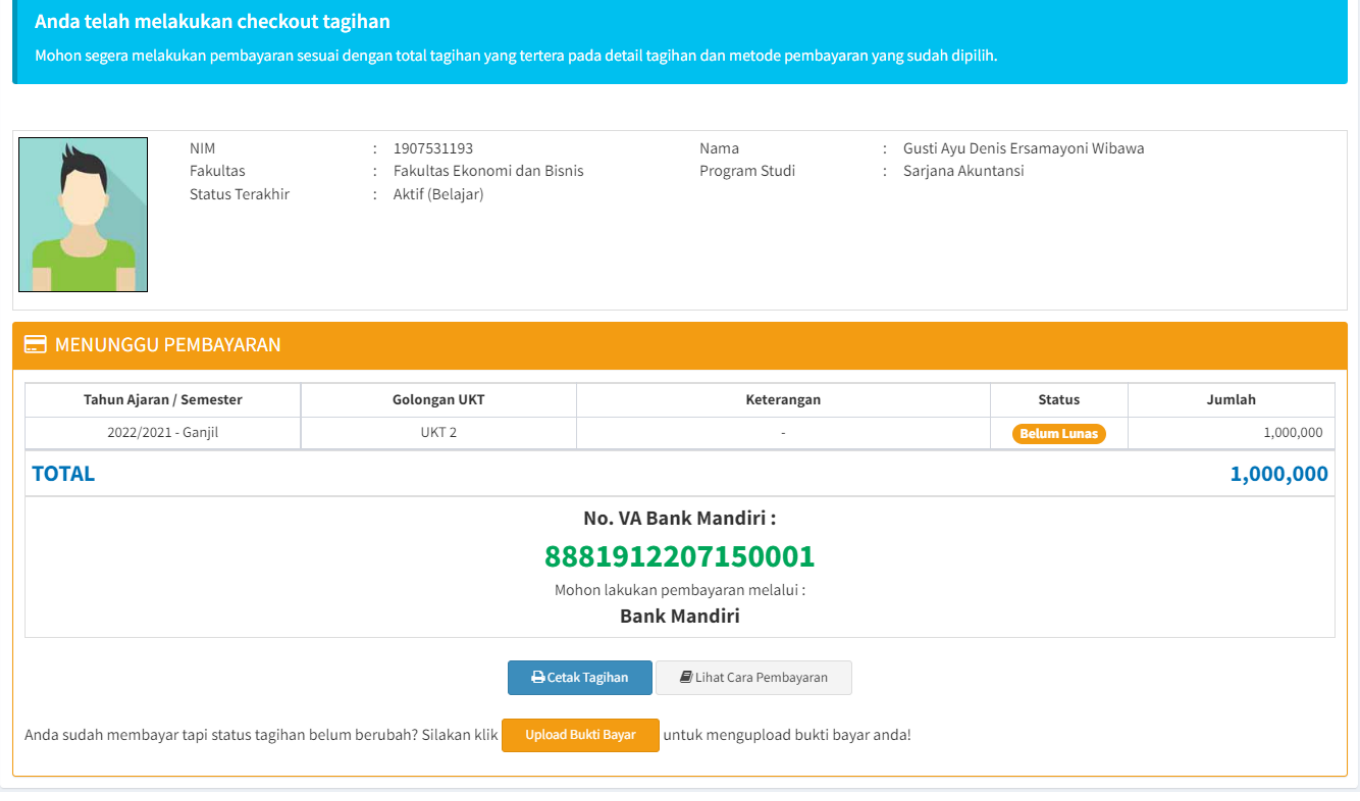

Gambar 13. Tombol Upload Bukti Bayar

Selanjutanya akan tampil halaman list data tagihan seperti Gambar 13. Pada halaman ini anda dapat mengklik tombol **Upload File Bukti**. Form upload bukti dapat tagihan akan tampil seperti pada Gambar 14 berikut ini.

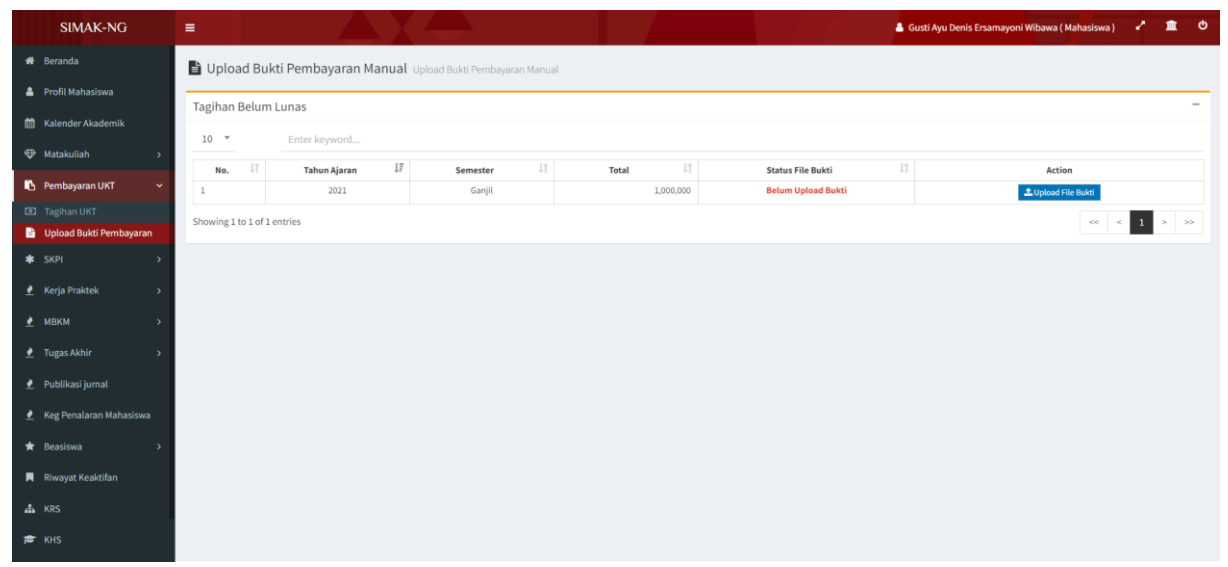

Gambar 14. Halaman List Data Upload Bukti Pembayaran

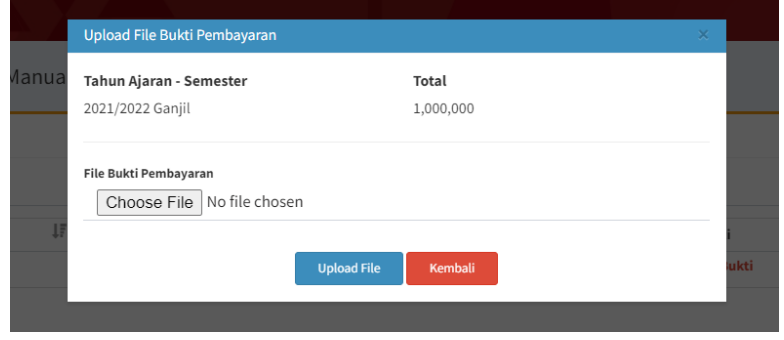

Gambar 15. Form Upload Bukti Pembayaran

Kemudian anda dapat mengklik tombol **Choose File** → **pilih file bukti pembayaran** → dan klik tombol **Upload File**. Sistem akan menampilkan pesan **Success** jika file bukti pembayaran berhasil diupload seperti pada Gambar 16 berikut ini.

| Upload Bukti Pembayaran Manual Upload Bukti Pembayaran Manual<br>Tagihan Belum Lunas<br>$10 -$<br>Enter keyword<br>ĮF<br>$\downarrow\uparrow$<br>Jî<br>$\downarrow \uparrow$<br>$\downarrow \uparrow$<br>Action<br>No.<br><b>Tahun Ajaran</b><br>Total<br><b>Status File Bukti</b><br>Semester<br>Menunggu Validasi<br>2021<br>Ganjil<br>1,000,000<br>$1\,$<br>Lupload Ulang File Bukti Q Lihat File<br>$\leq -1$ .<br>Showing 1 to 1 of 1 entries<br>$<<$ | $\equiv$ |  |  |  | 6 Gusti Ayu Denis Ersamayoni Wibawa (Mahasiswa) | $\bullet$<br>童<br>v.     |
|----------------------------------------------------------------------------------------------------|----------|--|--|--|-------------------------------------------------|--------------------------|
|                                                                                                    |          |  |  |  |                                                 |                          |
|                                                                                                    |          |  |  |  |                                                 | $\overline{\phantom{a}}$ |
|                                                                                                    |          |  |  |  |                                                 |                          |
|                                                                                                    |          |  |  |  |                                                 |                          |
|                                                                                                    |          |  |  |  |                                                 |                          |
|                                                                                                    |          |  |  |  |                                                 | $>$ $\;$ $>$             |
| <b>Success</b><br>Berhasil mengupload file bukti<br>✓<br>pembayaran                                                                                                    |          |  |  |  |                                                 |                          |

Gambar 16. Pesan Success Upload File Bukti Pembayaran

8. Selanjutnya anda bisa menunggu validasi bukti bayar. Jangan lupa untuk selalu mengecek status pembayaran anda di menu Pembayaran UKT → Tagihan UKT.